# **[Office](https://pomoc.comarch.pl/altum/2023/documentation/office/)**

Aktywności grupy *Office* pozwalają na integrację arkuszy kalkulacyjnych programu Microsoft Office z aplikacją Comarch ERP Altum BPM. Dzięki nim użytkownik może pobierać i zapisywać dane do arkuszy lub tworzyć nowe. Aby móc korzystać z aktywności grupy *Office*, należy wcześniej *[dodać referencję](https://pomoc.comarch.pl/altum/documentation/bpm/praca-z-procesem/referencje/) Comarch.Workflow.Office.Integration*. Jest to referencja standardowa, wczytana już do aplikacji. Użytkownik musi ją jedynie wybrać w oknie referencji dla danego procesu.

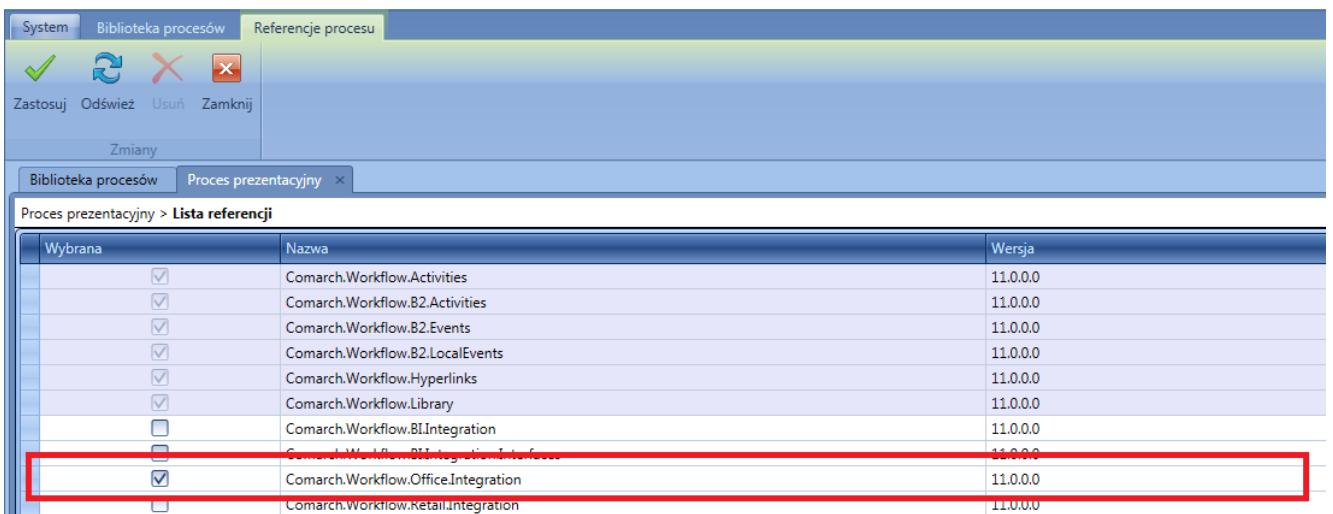

Referencja do integracji z programem Microsoft Office

W grupie dostępne są trzy aktywności:

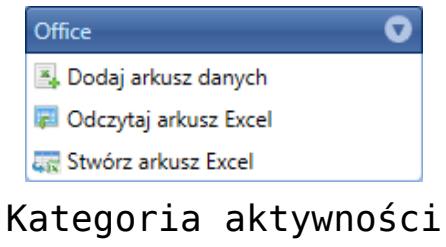

Office

## **Dodaj arkusz danych**

Aktywność dodaje strukturę arkusza danych. Tworzona jest zmienna o typie *SpreadsheetDocument*. Właściwością obiektu typu *SpreadsheeDocument* jest *Records*, która zawiera listę wierszy

danego arkusza. Każdy obiekt wiersza posiada z kolei właściwość *Cells*, która przechowuję listę kolumn w danych wierszu.

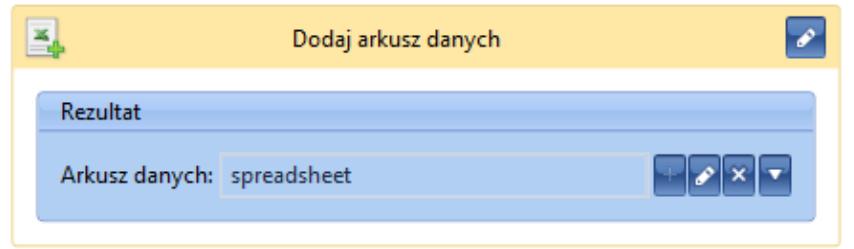

Aktywność Dodaj arkusz danych

## **Odczytaj arkusz Excel**

Aktywność umożliwia odczytywanie danych z arkusza kalkulacyjnego. Jako argument należy podać dane z pliku. Rezultatem jest arkusz danych – zmienna typu *SpreadsheetDocument*.

#### Wskazówka

Plik można odczytać przykładowo z *[parametru](https://pomoc.comarch.pl/altum/documentation/bpm/praca-z-procesem/parametry/)*, definiując go wcześniej jako typ *FileDataType*. Dane z pliku są przechowywane we właściwości *FileDataType.Data*.

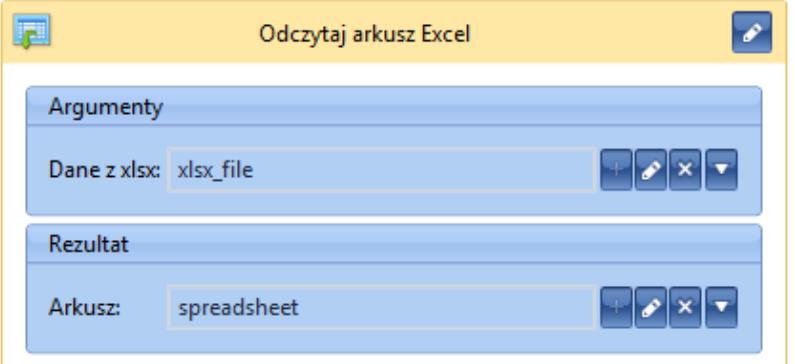

Aktywność Odczytaj arkusz Excel

### **Stwórz arkusz Excel**

Aktywność generuje dane binarne na podstawie wskazanego

arkusza.

#### Przykład

Po wygenerowaniu danych binarnych istnieje możliwość wygenerowania z nich załącznika za pomocą aktywności *Stwórz załącznik*. Tak utworzony załącznik dodawany jest do listy załączników stworzonej wcześniej przez aktywność *Stwórz listę załączników*. Arkusz można wysłać do skrzynki zadań pracownika lub jako wiadomość e-mail.

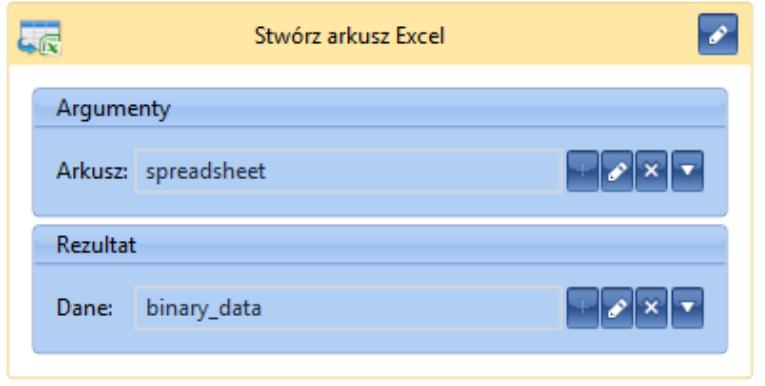

Aktywność Stwórz arkusz Excel